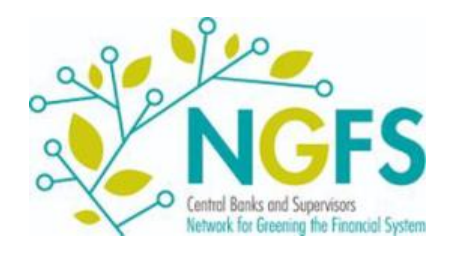

# **User guide: Access to NGFS scenario data**

**Data & Resources**

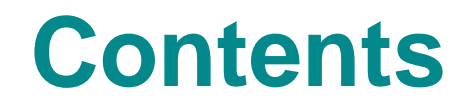

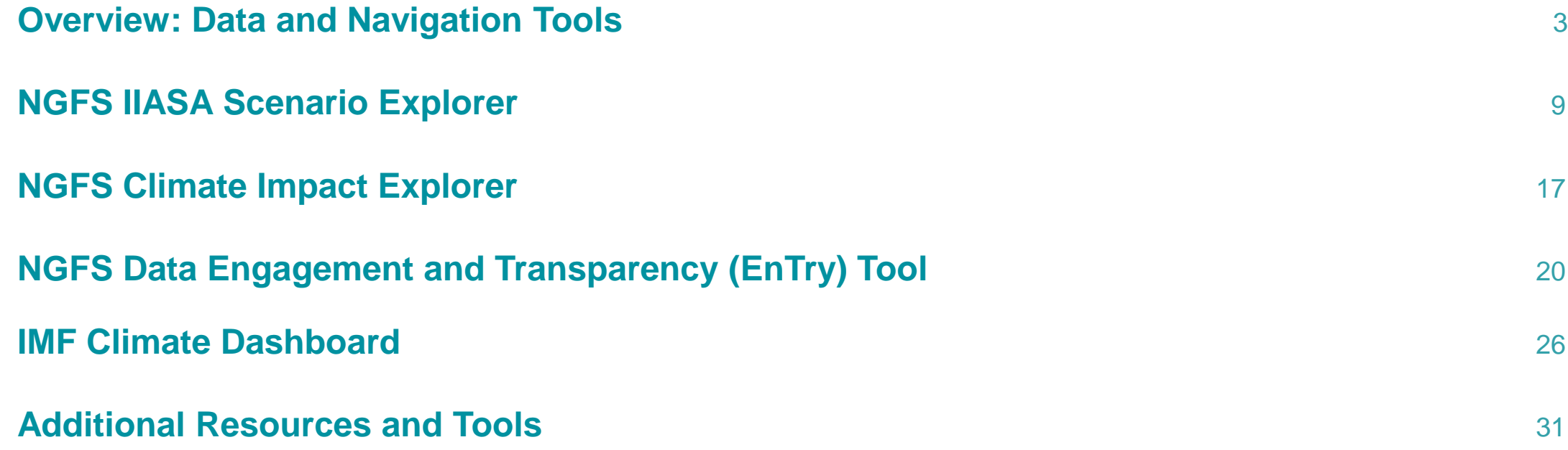

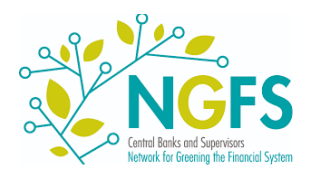

# **Overview: Data and Navigation Tools**

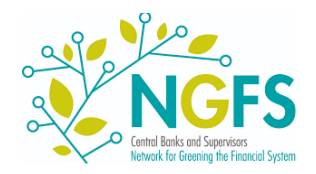

## **Overview: Modelling and scope**

**The NGFS scenarios provide a range of data on climate-related transition risk, physical risk and economic impacts. This is produced by a suite of models aligned in a coherent way.**

- **Transition variables** are separately produced by the three **Integrated Assessment Models** (IAMs): GCAM, MESSAGE and REMIND. These flow into the economic modelling.
- **Climate and physical risk variables** are produced by **separate modelling**. They provide chronic and acute physical risk indicators, that likewise flow into the economic modelling.
- **Macro-financial variables** are produced by the **econometric model NiGEM**, based on respective IAM and physical risk inputs.

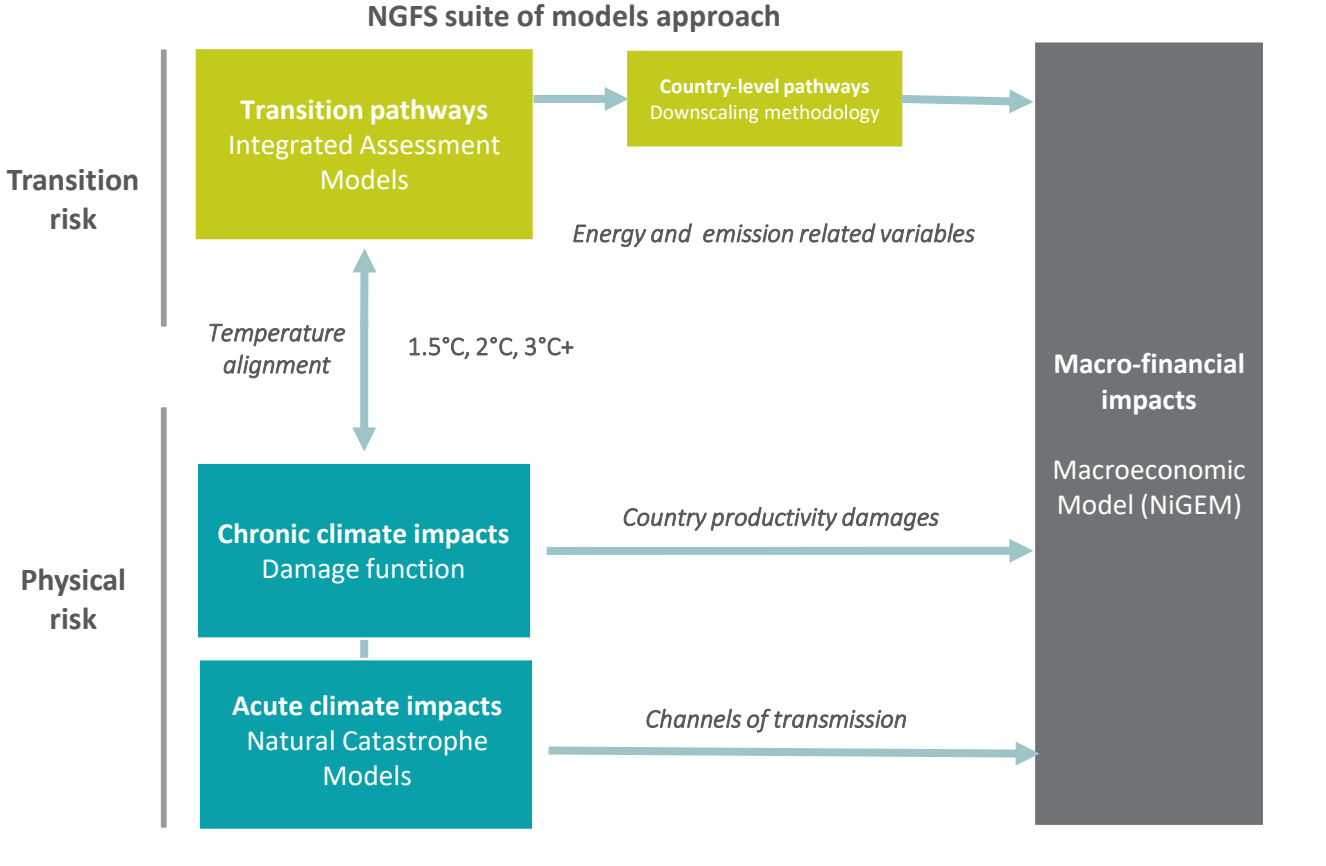

![](_page_3_Picture_6.jpeg)

## **Overview: Model outputs**

### **NGFS scenarios have several key model outputs that are distributed across several dimensions.**

- **Models:** The data is the output of three IAMs, the econometric model NiGEM based on IAM inputs and separate modelling for physical acute risks. As mentioned, each provides different variable categories.
- **Time**: Scenario data from IAMs is available in 5-year time steps until 2100. NiGEM provides yearly data until 2050.
- **Regions:** Available regional granularity differs by model and variable. They reach from world over regional aggregates to country-level.
- **Variables**: Variables can be separated in three categories, covering physical and transition risk and macro-financial impacts. Their availability differs by model as well as regional and sectoral granularity.

![](_page_4_Figure_6.jpeg)

![](_page_4_Picture_7.jpeg)

*For an overview, w[e recommend using the Documentation in the NGFS IIASA scenario explorer as well as the EnTry Parameter](https://colab.research.google.com/drive/1me73vvS2rQCFeQ3q1Ohck3JMltG0hEGS?usp=sharing)  Guide to identify available dimensions and parameters as well as combinations thereof.* 

## **Overview: Phase IV data dimensions**

**Navigating and querying NGFS Scenario Data requires an understanding of data availability across combinations of parameters. The below abstraction shows the dimensions of models, regions and scenarios per variable category.**

![](_page_5_Figure_2.jpeg)

## **Overview: Data access and navigation methods**

**NGFS climate scenario data is published on two native platforms. There are several ways to access the data, based on users' analytical processing needs.**

There are three main access methods to NGFS climate scenario data:

- **Workspaces:** [Both native data explorers,](https://data.ene.iiasa.ac.at/ngfs) **NGFS IIASA Scenario Explorer** and **[Climate Impact Explorer](https://climate-impact-explorer.climateanalytics.org/)**, provide online interfaces to visualise and explore the data. Users can explore and compare variables over scenario, region and model.
- **Downloads:** The full data can be downloaded in bulk or filtered as .csv or .xlsx data frames from **[NGFS IIASA Scenario Explorer](https://data.ene.iiasa.ac.at/ngfs)** or **[Climate Impact Explorer](https://climate-impact-explorer.climateanalytics.org/)**.
- **Code-based access:** Both data explorers provide APIs to access the data in coding scripts directly. To facilitate users' access to this method, we provide the **[NGFS EnTry](#page-21-0) Tool** (see slide 22).
- Additionally, the **[IMF Climate Dashboard](https://climatedata.imf.org/pages/ngfs)** offers a user-friendly exploration tool for key NGFS scenario data variables and respective visualization.

![](_page_6_Figure_7.jpeg)

![](_page_6_Picture_8.jpeg)

# **Overview: The NGFS scenarios portal**

### **The [NGFS scenarios portal](https://www.ngfs.net/ngfs-scenarios-portal/) acts as the starting point to all data portals and tools. Under Data & Resources, find access to the two native data explorers and additional official tools.**

![](_page_7_Picture_2.jpeg)

The NGFS portal is the point of entry for all new users to a first introduction and exploration of scenario data. It includes access to all data explorers and tools, the two native databases as well as the IMF Climate Dashboard and NGFS Data EnTry toolkit within the User Guide on Data Access.

- The **[NGFS IIASA Scenario Explorer](https://data.ene.iiasa.ac.at/ngfs/)** provides intuitive visualisations and display of the transition scenarios time series data. This database also includes macro-economic data from NiGEM as well as data on acute physical risk impacts.
- The **NGFS Climate Impact Explorer** provides intuitive visualisations and display of the physical scenarios time series data, not limited to input used for the NGFS scenarios.
- The **[NGFS Data Engagement and Transparency \(EnTry\)](#page-21-0)  toolkit** (see slide 22) is a new data handling tool that supports users from data extraction to visualization with several pre-defined template scripts within one platform.
- The **[IMF Climate Dashboard](https://climatedata.imf.org/pages/ngfs)** shows key scenario variables in an intuitive user interface and acts as a first point of contact with NGFS scenario data.

![](_page_7_Picture_8.jpeg)

# **NGFS IIASA Scenario Explorer**

![](_page_8_Picture_1.jpeg)

### **Access to the NGFS IIASA portal**

**The IIASA scenario explorer can be accessed from the NGFS scenarios portal. An account is optional, but provides options to save workspaces.**

![](_page_9_Picture_2.jpeg)

**How to gain access to the IIASA portal?** To save workspaces, simply create a (free) account [here](https://manager.ece.iiasa.ac.at/) to gain access to Phase IV scenario data or simply access as a guest. Data of previous phases can be found in separate instances also available in the IIASA portal.

![](_page_9_Picture_4.jpeg)

# **Using the NGFS IIASA Portal (1)**

### **The IIASA scenario explorer allows to choose scenarios and models alongside variables and regions and visualise them.**

To facilitate first steps, the IIASA scenario explorer tutorial provides a very helpful step-by-step tour to query the data for the first time. Additionally, [video tutorials](https://software.ene.iiasa.ac.at/ixmp-server/tutorials.html) are offered on using the IIASA scenario explorer.

The main functionalities for exploring and downloading the data will be listed in the next slides.

![](_page_10_Picture_40.jpeg)

![](_page_10_Picture_5.jpeg)

# **Using the NGFS IIASA Portal (2)**

With "Create new workspace" you can create a clean workspace to select your variables, regions and scenarios.

The lower part of the page shows public analyses/queries that you can use if applicable to your needs.

![](_page_11_Picture_3.jpeg)

![](_page_11_Figure_4.jpeg)

#### 1.a GCAM5.3+ NGFS: Energy demand and CO2 e...<sup>{</sup>

The NGFS scenarios explore a range of emission pathways and corresponding global warming trajectories (as compared to pre-industrial levels). Across al .<br>scenarios energy use is de-linked from its historical correlation with growth.

![](_page_11_Figure_7.jpeg)

Choose "creating a new time series panel" – here you will be able to select your data by category.

![](_page_11_Picture_9.jpeg)

![](_page_11_Picture_10.jpeg)

# **Using the NGFS IIASA Portal (3)**

![](_page_12_Picture_1.jpeg)

# **Using the NGFS IIASA Portal (4)**

a. After selecting the parameters of interest, click "apply" to produce a chart based on the queried data.

b. The data can be downloaded in various formats by using the download button above the chart.

![](_page_13_Figure_3.jpeg)

![](_page_13_Picture_4.jpeg)

## **Using the NGFS IIASA Portal (5)**

### **The IIASA Scenario Explorer allows to download files containing full NGFS scenario data.**

Bulk downloads can be found under the *Downloads* tab. Downloaded time series data will be in IAMC-format, containing model, scenario, region, variable, unit and years as columns in .csv format.

![](_page_14_Picture_3.jpeg)

![](_page_14_Picture_4.jpeg)

## **Using the NGFS IIASA Portal (6)**

### **The receive an overview of all NGFS scenario parameters available in the IIASA Scenario Explorer refer to the portal's documentation.**

To allow a better overview of available parameters (models, scenarios, etc.), a list of all parameters including more details about them can be found in the *Documentation* tab.

Slide 6 provides an overview of the different possible combinations.

![](_page_15_Picture_4.jpeg)

![](_page_15_Picture_5.jpeg)

# **NGFS Climate Impact Explorer**

![](_page_16_Picture_1.jpeg)

## **The Climate Impact Explorer**

### **The Climate Impact Explorer provides access to climate-related data for physical risk estimation and temperature alignment consistent with NGFS Scenarios temperature pathways.**

The explorer provides visualisations in form of graphs and maps, for a range of regions and variables describing the severity of a broad range of physical climate impacts.

![](_page_17_Figure_3.jpeg)

![](_page_17_Picture_4.jpeg)

## **Use of the Climate Impact Explorer**

**The Climate Impact Explorer is based on a simple and intuitive user interface that lets users choose a region, variable and scenario.**

Explore how climate impacts will play out over time at current emissions reductions levels (according to the scenario used by the Network for Greening the Financial System) and in other Choose countries, indicators policy relevant scenarios, and how they will affect different areas of the selected country or province at different levels of warming. and scenarios. Select a country, indicator and a **COUNTRY** PROVINCE **INDICATOR** SCENARIO scenario to view projections Antarctica Select a province **Mean Air Temperature NGFS** current policies Temporal average Annual \* Spatial aggregation method Area-weighted average \* Absolute change in mean air temperature in Germany This graph shows how absolute changes in Mean Air Temperature (expressed in degrees Celsius) will play out over time in Germany at different global warming levels compared to the reference period 1986-2006, based on the NGFS current policies scenario. Compare to alternative s 6.0 Mean Air Temperature in "C  $\begin{array}{rcl}\n\text{NGFS current} \\
\text{policies}\n\end{array}$ Forecast and confidence intervals .......................  $-2.0^{\circ}$ can be downloaded and compared across scenarios. Baseline 9.14°C  $0.0$ (reference period<br>1986-2006) 2020 2040 2060 2080 ■ 5-95% confidence interval 88 Indicative model results after 2060 - Read more about the limitations of the analysi Source: ISIMIP

**Climate impacts** 

# **NGFS Data Engagement and Transparency (EnTry) Tool**

![](_page_19_Picture_1.jpeg)

## **NGFS Data EnTry Tool**

**The NGFS Data Engagement and Transparency (EnTry) Tool is a new code-based data handling toolkit that supports users from data extraction to visualization within one platform.**

#### **Key Features Components** *Google Colab: Pyam: NGFS Chair Reporting Layer* • **Open-source**  • *Allows direct connection to data*  • *Makes code, data and*  • *Offers scripts, data, visualizations and reports.* • **Full shareability USABILITY** • **User-friendly interface** *and functionalities for all users. visuals shareable.* • *Allows users to access, reproduce and generate*  • **Single-platform solution** • *Provides user support in form of*  • *Avoids local installations, scenario narratives.* • *Outputs can be in diverse formats and are easily without network and extensive documentation and user technical support (Github & Slack). access rights issues. shareable.* • **Reports available with source script TRANSPARENCY** • **Data handling methods fully visible**Output Table *User Accessibility Data Export & Transparency (Query ≠ Bulk) Data Extraction* • **Online and local usability** • **Usable on any device FLEXIBILITY** • **Extendable with custom Pyam** *Reporting* G **code** 11454 • **Cross-phase features** *Visualization* IIASA Scenario • **Data querying** Explorer **FUNCTIONALITY** • **Data manipulation** • **Data visualization**

![](_page_20_Picture_3.jpeg)

## <span id="page-21-0"></span>**NGFS Data EnTry Tool**

**The NGFS Data EnTry Tool allows users to build their own scripts to analyse the scenario data starting from pre-defined templates. The tool includes several scripts with examples to showcase its features and easy ways to attain and present the data of interest.** 

#### **Current Scripts**

• [Demo of all basic functionalities](https://colab.research.google.com/drive/1gmllueAI0CSB-Azz4DSJVqTNXyj77Kr8?usp=sharing)  $\rightarrow$  Gives a tour through the functionalities of the tool.

#### • [Quick Query Tool](https://colab.research.google.com/drive/1IaWVYFIoyqOT6uFjumRsmv94fRNvE9Zu?usp=sharing) & [Parameter Guide](https://colab.research.google.com/drive/1me73vvS2rQCFeQ3q1Ohck3JMltG0hEGS?usp=sharing)

 $\rightarrow$  Provides an easy ad hoc way to query and download data across models, scenarios and phases, as well as plot in NGFS style.

#### • [Quick Map Tool](https://colab.research.google.com/drive/1MyOf9iGODJ69-CRtFSKER-Mf-fEU2yyv?usp=sharing)

 $\rightarrow$  Provides an easy ad hoc way to produce maps based on available country-level data across models, scenarios and phases.

• [Report Template](https://colab.research.google.com/drive/1iM6dEmthZE9DCZjDH1rwYpZI0eV3etEx?usp=sharing)

 $\rightarrow$  Template to create NGFS-themed reports with plots and descriptions.

![](_page_21_Picture_10.jpeg)

The **NGFS Data EnTry Tool** is available on the NGFS scenario portal under [Data & Resources](https://www.ngfs.net/ngfs-scenarios-portal/data-resources). Additional scripts are provided within publication documents to provide full transparency of the presented visuals and the underlying data.

# **First steps with EnTry (1)**

**The provided scripts are intended as templates to be configured by users depending on their needs. To facilitate first steps and to run the provided scripts, follow the subsequent step-bystep guidance.** 

- **1.** Open one of the scripts in your browser and log in to your Google account. (You will be only able to run (not view) the scripts if logged-in)
- **2.** As the script is view-only, set the correct mode to make changes to the script. Either:
	- a) Continue in the default 'playground mode' to amend and execute the code as well as exporting outputs without saving changes. This mode is set by default when opening the view-only scripts.
	- b) If changes shall be saved, save a copy of the entire script or create a new empty notebook and copy only the desired lines of code.

![](_page_22_Picture_6.jpeg)

![](_page_22_Picture_7.jpeg)

![](_page_22_Picture_8.jpeg)

# **First steps with EnTry (2)**

**3.** To set-up the connection, run the initialization cells of the respective script.

- **4.** Start querying, plotting and analyzing. E.g:
	- The **[EnTry Demo Script](https://colab.research.google.com/drive/1gmllueAI0CSB-Azz4DSJVqTNXyj77Kr8?usp=sharing)** will take you through the basic functionalities.
	- The **[Quick Query tool](https://colab.research.google.com/drive/1IaWVYFIoyqOT6uFjumRsmv94fRNvE9Zu?usp=sharing)** provides an interface to query data without coding, but can be extended as preferred.

![](_page_23_Figure_5.jpeg)

• Detailed instructions including support functions can be found directly in the scripts.

![](_page_23_Picture_7.jpeg)

• For the selection of variables, we recommend using the Documentation in the **[NGFS IIASA scenario explorer](https://data.ene.iiasa.ac.at/ngfs/)** as well as the **[EnTry Parameter Guide](https://colab.research.google.com/drive/1me73vvS2rQCFeQ3q1Ohck3JMltG0hEGS?usp=sharing)** to identify parameter names and possible combinations.

# **EnTry Support Functions**

**The NGFS Data EnTry Tool leverages on the functionality provided by the IIASA open-source python package Pyam. It provides several user support functions.**

In case of questions regarding the functionalities of the **Pyam package**, please refer to the following platforms.

- [Pyam Documentation](https://pyam-iamc.readthedocs.io/en/stable/index.html)  $\rightarrow$  Technical documentation on functions and features included in the pyam package
- [Slack](https://pyam-iamc.slack.com/join/shared_invite/zt-1xapbpjw3-hfVe7dJ16U1DtxibB65H1Q#/shared-invite/email)  $\rightarrow$  Slack channel discussing issues with the package
- [GitHub](https://github.com/IAMconsortium/pyam/issues)  $\rightarrow$  Developer supported GitHub forum on issues with the package

For feedback on the **NGFS EnTry** scripts and their application, please participate in our [standing user survey](https://www.surveymonkey.de/r/C68V37M).

![](_page_24_Picture_7.jpeg)

# **IMF Climate Dashboard**

![](_page_25_Picture_1.jpeg)

### **IMF Climate Dashboard**

**The [IMF's Climate Dashboard](https://climatedata.imf.org/) is an international statistical initiative to address the growing need for climate-related data used in macroeconomic and financial stability analysis.**

![](_page_26_Figure_2.jpeg)

![](_page_26_Picture_3.jpeg)

### **IMF Climate Dashboard**

**Within the IMF's Climate Dashboard, a dedicated [NGFS dashboard p](https://climatedata.imf.org/pages/ngfs)rovides a first overview of NGFS scenario outputs. It allows users to identify, visualize and compare key indicators.**

![](_page_27_Picture_2.jpeg)

![](_page_27_Picture_3.jpeg)

## **IMF Climate Dashboard: First steps**

**The NGFS indicator section runs you through the principal energy transition and climate indicators along some explanatory descriptions – all on one webpage.** 

#### The discussed indicators include

- $\triangleright$  Energy Mix,
- $\triangleright$  Fuel Prices,
- $\triangleright$  Emissions and CCS,
- $\triangleright$  (Shadow) Carbon Price,
- $\triangleright$  Mean Surface Temperature from the IAMs; and
- $\triangleright$  Potential National Income Loss,
- $\triangleright$  Potential National Income Benefit from NiGEM.

![](_page_28_Figure_10.jpeg)

![](_page_28_Figure_11.jpeg)

![](_page_28_Figure_12.jpeg)

![](_page_28_Figure_13.jpeg)

![](_page_28_Figure_14.jpeg)

![](_page_28_Figure_15.jpeg)

![](_page_28_Figure_16.jpeg)

#### Mean Surface Temperature

![](_page_28_Figure_20.jpeg)

![](_page_28_Figure_21.jpeg)

![](_page_28_Figure_22.jpeg)

![](_page_28_Figure_23.jpeg)

#### ntial National Income Benefit From Avoider Climate Damage

![](_page_28_Figure_27.jpeg)

## **IMF Climate Dashboard: First steps**

**The IMF Climate Dashboard lets you explore and compare NGFS scenario data, but also export the selected time series data.**

1. Per indicator, start by selecting the region as well as scenarios to be compared.

2. As a result, the dashboard will return a matrix of plots displaying the indicator for selected scenarios by all three input IAM.

3. The portal offers an option to view the time series data online. Alternatively, there's the option for downloading the queried data.

![](_page_29_Figure_5.jpeg)

![](_page_29_Picture_6.jpeg)

# **Additional Resources**

![](_page_30_Picture_1.jpeg)

## **Additional Resources – Questions**

#### *Any questions about the NGFS scenarios?*

- You can check out our [FAQ page](https://www.ngfs.net/ngfs-scenarios-portal/faq)
- If your questions are not answered, you can submit them to our [NGFS Q&A portal](https://www.ngfs.net/en/scenarios-questions) and we will do our best to answer them.

#### **NGFS Scenarios Q&A**

#### Last name\*

Please enter your last name

#### First name\*

Please enter your first name

#### Institution\*

Please enter the name of your institution

#### Email\*

Please enter your email

#### Ouestion\*

Please enter your question

**Attached image** 

Choose File No file chosen

![](_page_31_Picture_17.jpeg)

Files must be less than 2 MB. Allowed file types: jpg jpeg png.

![](_page_31_Picture_19.jpeg)